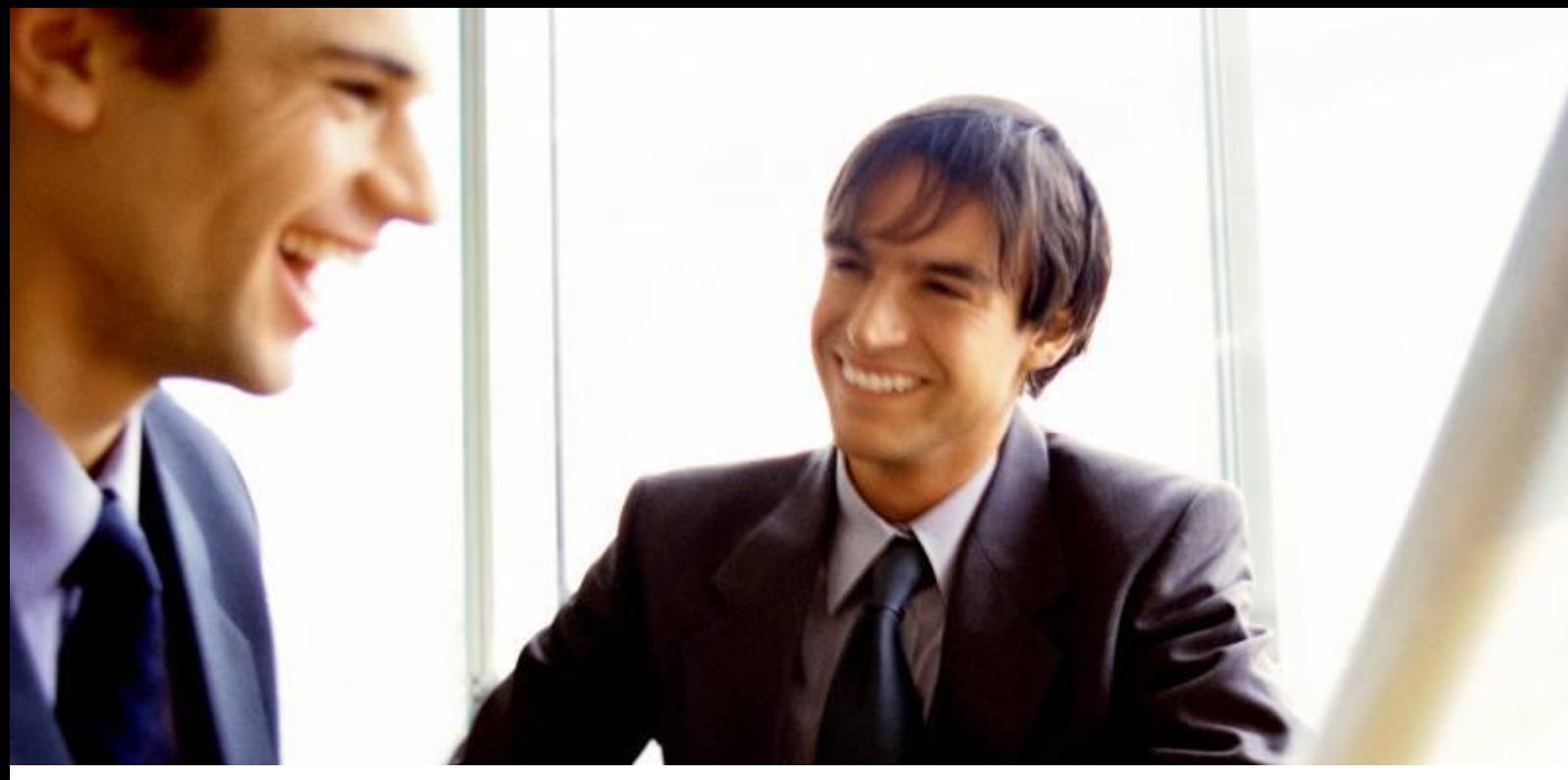

[Veleprodaja](http://www.birokrat.si/) | [Maloprodaja](http://www.birokratpos.si/) | [Storitve |](http://www.birokrat.si/) [Računovodstvo |](http://www.birokrat.si/) [Proizvodnja](http://www.birokrat.si/) | [Gostinstvo](http://www.birokratpos.si/) | [Turizem](http://www.hotelir.si/) | [Hotelirstvo |](http://www.hotelir.si/) [Ticketing |](http://www.birokratpos.si/default.asp?mID=sl&pID=prireditelj) [CRM](http://www.birokrat.si/default.asp?mID=sl&pID=birokrat_crm_podrobni_opis) [Internetna trgovina](http://www.birokratshop.si/) | [Izdelava internetnih strani |](http://www.elementcms.si/) [Grafično oblikovanje](http://www.element.si/)

# **DODATNA NAVODILA ZA DELO S PROGRAMSKIM PAKETOM BIROKRAT**

# **IZDELAVA LOGOTIPOV V COREL DRAW** MAJ 2007

Datum izdaje: 22.5.2007

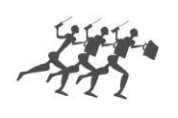

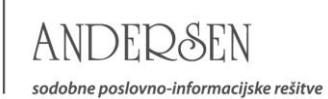

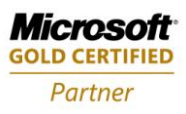

# **LOGOTIPI NA NOTRANJIH IN IZHODNJIH DOKUMENTIH**

**V primeru, da imate v programu izdelan logotip podjetja, se ta prikaže v zgornjem delu okna na levi strani.**

### **POMEMBNO!**

Izbira oblike logotipa:

V primeru izdelave logotipa v obliki WMF ne sme biti označeno (v meniju Šifranti – Uporabniške nastavitve- Izpisi) **Za izpis uporabi obrazce po meri, če so na voljo**.

V primeru izdelave logotipa v obliki JPG mora biti označeno (v meniju Šifranti – Uporabniške nastavitve- Izpisi) **Za izpis uporabi obrazce po meri, če so na voljo**.

## **1. NAVODILA ZA IZDELAVO LOGOTIPA OBLIKE WMF**

## **Logotip se navadno oblikuje v programu COREL DRAW.**

Izdelate ležeč pravokotnik (mere 59mm x 23mm). Okvirček naj ima lastnost (white fill, no outline). V okviru tega pravokotnika izdelajte vaš logotip, ki ga bo program uporabljal za vse notranje dokumente (npr. potni nalog, prevzemni list, blagajniški prejemek…).

Pravokotnik je lahko zudi manjši ali večji, toda obvezno mora biti proporcionalno enak. Datoteko nato izvozite (»file-export«) z WMF filtrom. Označiti morate opcijo »As curves« - kot krivulje in izključiti »Include image header« - objekt brez glave. Datoteko imenujte v datoteko **BIROX** in jo prekopirajte v datoteko, kjer se nahaja program BIROKRAT/LOGO.

Na enak način naredite logotip za zunanje dokumente (predračun, račun, dobavnica…), vendar uporabite večji ležeč okvirček

(183mm x 36mm). Datoteko imenujte **DOPIS**.

#### **POMEMBNO!**

Obe imeni logotipov veljata za uporabo v »začetnem poslovnem letu«. Če ste že odprli novo poslovno leto, potem datotekama dodajte poleg naziva tudi oznako poslovnega leta (**oznako** poslovnega leta poglejte v meniju **Šifranti – Poslovna leta**).

#### **PRIMER:**

BIROX99.BLT , DOPIS99.BLT

## **2. NAVODILA ZA IZDELAVO LOGOTIPA OBLIKE JPG**

## **Logotip se navadno oblikuje v programu COREL DRAW.**

Izdelate ležeč pravokotnik (mere 59mm x 23mm). Okvirček naj ima lastnost (white fill, no outline). V okviru tega pravokotnika izdelajte vaš logotip, ki ga bo program uporabljal za vse notranje dokumente (npr. potni nalog, prevzemni list, blagajniški prejemek…).

Pravokotnik je lahko tudi manjši ali večji, toda obvezno mora biti proporcionalno enak. Datoteko nato izvozite (»file-export«) z JPG filtrom. Datoteko imenujte v datoteko **BIROX** in jo prekopirajte v datoteko, kjer se nahaja program BIROKRAT/LOGO.

Na enak način naredite logotip za zunanje dokumente (predračun, račun, dobavnica…), vendar uporabite večji ležeč okvirček

(178mm x 30mm). Datoteko imenujte **DOPIS**

Pri izvozu logotipa v jpg obvezno izberite barvno shemo RGB.

#### **POMEMBNO!**

Obe imeni logotipov veljata za uporabo v »začetnem poslovnem letu«. Če ste že odprli novo poslovno leto, potem datotekama dodajte poleg naziva tudi oznako poslovnega leta (**oznako** poslovnega leta poglejte v meniju **Šifranti – Poslovna leta**).

**PRIMER:** BIROX99.JPG , DOPIS99.JPG